**User's Manual** 

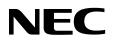

## **PG-FPL2**

### **Flash Memory Programmer**

Document No. U17307EJ2V0UM00 (2nd edition) Date Published December 2004 NS CP(K)

© NEC Electronics Corporation 2004 Printed in Japan [MEMO]

Windows and Windows NT are either registered trademarks or trademarks of Microsoft Corporation in the United States and/or other countries.

PC/AT is a trademark of International Business Machines Corporation.

Pentium is a trademark of Intel Corporation.

- The information in this document is current as of December, 2004. The information is subject to change without notice. For actual design-in, refer to the latest publications of NEC Electronics data sheets or data books, etc., for the most up-to-date specifications of NEC Electronics products. Not all products and/or types are available in every country. Please check with an NEC Electronics sales representative for availability and additional information.
- No part of this document may be copied or reproduced in any form or by any means without the prior written consent of NEC Electronics. NEC Electronics assumes no responsibility for any errors that may appear in this document.
- NEC Electronics does not assume any liability for infringement of patents, copyrights or other intellectual property rights of third parties by or arising from the use of NEC Electronics products listed in this document or any other liability arising from the use of such products. No license, express, implied or otherwise, is granted under any patents, copyrights or other intellectual property rights of NEC Electronics or others.
- Descriptions of circuits, software and other related information in this document are provided for illustrative purposes in semiconductor product operation and application examples. The incorporation of these circuits, software and information in the design of a customer's equipment shall be done under the full responsibility of the customer. NEC Electronics assumes no responsibility for any losses incurred by customers or third parties arising from the use of these circuits, software and information.
- While NEC Electronics endeavors to enhance the quality, reliability and safety of NEC Electronics products, customers agree and acknowledge that the possibility of defects thereof cannot be eliminated entirely. To minimize risks of damage to property or injury (including death) to persons arising from defects in NEC Electronics products, customers must incorporate sufficient safety measures in their design, such as redundancy, fire-containment and anti-failure features.
- NEC Electronics products are classified into the following three quality grades: "Standard", "Special" and "Specific".

The "Specific" quality grade applies only to NEC Electronics products developed based on a customerdesignated "quality assurance program" for a specific application. The recommended applications of an NEC Electronics product depend on its quality grade, as indicated below. Customers must check the quality grade of each NEC Electronics product before using it in a particular application.

- "Standard": Computers, office equipment, communications equipment, test and measurement equipment, audio and visual equipment, home electronic appliances, machine tools, personal electronic equipment and industrial robots.
- "Special": Transportation equipment (automobiles, trains, ships, etc.), traffic control systems, anti-disaster systems, anti-crime systems, safety equipment and medical equipment (not specifically designed for life support).
- "Specific": Aircraft, aerospace equipment, submersible repeaters, nuclear reactor control systems, life support systems and medical equipment for life support, etc.

The quality grade of NEC Electronics products is "Standard" unless otherwise expressly specified in NEC Electronics data sheets or data books, etc. If customers wish to use NEC Electronics products in applications not intended by NEC Electronics, they must contact an NEC Electronics sales representative in advance to determine NEC Electronics' willingness to support a given application.

(Note)

- (1) "NEC Electronics" as used in this statement means NEC Electronics Corporation and also includes its majority-owned subsidiaries.
- (2) "NEC Electronics products" means any product developed or manufactured by or for NEC Electronics (as defined above).

M8E 02.11-1

#### GENERAL PRECAUTIONS FOR HANDLING THIS PRODUCT

#### 1. Circumstances not covered by product guarantee

- If the product was disassembled, altered, or repaired by the customer
- If it was dropped, broken, or given another strong shock
- Use at over voltage, use outside guaranteed temperature range, storing outside guaranteed temperature range
- If power was turned on while the USB cable or target system connection was in an unsatisfactory state
- If the USB cable, target cable, or the like was bent or pulled excessively
- If the product got wet
- If the product and target system were connected while a potential difference existed between the GND of the product and the GND of the target system
- If a connector or cable was removed while the power was being supplied to the product
- If an excessive load was placed on a connector or socket

#### 2. Safety precautions

- If used for a long time, the product may become hot (50°C to 60°C). Be careful of low temperature burns and other dangers due to the product becoming hot.
- Be careful of electrical shock. There is a danger of electrical shock if the product is used as described above in **1 Circumstances not covered by product guarantee**.

### **Regional Information**

Some information contained in this document may vary from country to country. Before using any NEC Electronics product in your application, please contact the NEC Electronics office in your country to obtain a list of authorized representatives and distributors. They will verify:

- · Device availability
- Ordering information
- Product release schedule
- · Availability of related technical literature
- Development environment specifications (for example, specifications for third-party tools and components, host computers, power plugs, AC supply voltages, and so forth)
- Network requirements

In addition, trademarks, registered trademarks, export restrictions, and other legal issues may also vary from country to country.

#### [GLOBAL SUPPORT] http://www.necel.com/en/support/support.html

| NEC Electronics America, Inc. (U.S.)<br>Santa Clara, California<br>Tel: 408-588-6000<br>800-366-9782 | NEC Electronics (Europe) GmbH<br>Duesseldorf, Germany<br>Tel: 0211-65030 | <b>NEC Electronics Hong Kong Ltd.</b><br>Hong Kong<br>Tel: 2886-9318 |
|----------------------------------------------------------------------------------------------------|--------------------------------------------------------------------------|----------------------------------------------------------------------|
|                                                                                                    | <ul> <li>Sucursal en España</li> </ul>                                   | NEC Electronics Hong Kong Ltd.                                       |
|                                                                                                    | Madrid, Spain                                                            | Seoul Branch                                                         |
|                                                                                                    | Tel: 091-504 27 87                                                       | Seoul, Korea                                                         |
|                                                                                                    |                                                                          | Tel: 02-558-3737                                                     |
|                                                                                                    | <ul> <li>Succursale Française</li> </ul>                                 |                                                                      |
|                                                                                                    | Vélizy-Villacoublay, France                                              | NEC Electronics Shanghai Ltd.                                        |
|                                                                                                    |                                                                          | Shanghai, P.R. China                                                 |
|                                                                                                    |                                                                          | Tel: 021-5888-5400                                                   |
|                                                                                                    | Filiale Italiana                                                         |                                                                      |
|                                                                                                    | Milano, Italy                                                            | NEC Electronics Taiwan Ltd.                                          |
|                                                                                                    | Tel: 02-66 75 41                                                         | Taipei, Taiwan                                                       |
|                                                                                                    |                                                                          | Tel: 02-2719-2377                                                    |
|                                                                                                    | Branch The Netherlands                                                   |                                                                      |
|                                                                                                    | Eindhoven, The Netherlands<br>Tel: 040-2445845                           | NEC Electronics Singapore Pte. Ltd.                                  |

Novena Square, Singapore Tel: 6253-8311

• United Kingdom Branch Milton Keynes, UK Tel: 01908-691-133

• Tyskland Filial Taeby, Sweden Tel: 08-63 80 820

J04.1

#### PREFACE

| Target Readers | This manu   | al is  | intended | for u | isers | who u | se the PG-F | PL2 wher | n desig | ning and |
|----------------|-------------|--------|----------|-------|-------|-------|-------------|----------|---------|----------|
|                | developing  | а      | system   | using | an    | NEC   | Electronics | on-chip  | flash   | memory   |
|                | microcontro | oller. |          |       |       |       |             |          |         |          |

PurposeThis manual is intended to give users an understanding of the basic specifications<br/>and correct use of the PG-FPL2.By using the PG-FPL2, programs can be easily erased from or written to the flash<br/>memory of an NEC Electronics 78K0S/Kx1+ Series on-chip flash memory<br/>microcontroller, or can be verified on Windows™ screens, while the microcontroller is

**Organization** This manual includes the following sections.

- Overview
- Hardware installation

mounted on the user board.

- Software installation
- Operation using GUI software
- Usage examples
- Connectors and cables
- · Notes on target system
- · Circuit diagrams
- Troubleshooting

How to Read This ManualTo understand the overall functions and usage of the PG-FPL2, read this manual in<br/>the order of the CONTENTS.<br/>Be sure to read CHAPTER 4 OPERATION USING GUI SOFTWARE because this<br/>chapter presents important information for using the PG-FPL2.<br/>It is assumed that the readers of this manual have general knowledge of electricity,<br/>logic circuits, and microcontrollers.<br/>In the explanations of the operation of the applications, it is also assumed that the<br/>readers have sufficient knowledge of Windows.<br/>For the usage and terminology of Windows 98, Windows Me, Windows 2000, and<br/>Windows XP, refer to each Windows manual.

The mark **\*** shows major revised points.

| Conventions | Note:    | Footnote for item marked with Note in the text. |                                                                    |  |  |
|-------------|----------|-------------------------------------------------|--------------------------------------------------------------------|--|--|
|             | Caution: | Information red                                 | Information requiring particular attention                         |  |  |
|             | Remark:  | Supplementary                                   | information                                                        |  |  |
|             | Numeral  | representation:                                 | Binary XXXX or XXXXB                                               |  |  |
|             |          |                                                 | Decimal xxxx                                                       |  |  |
|             |          |                                                 | Hexadecimal $0 \times \times \times H$ or $\times \times \times H$ |  |  |
|             | "":      | Any character                                   | or item on screen                                                  |  |  |
|             | OK :     | Name of butto                                   | n                                                                  |  |  |
|             | []:      | Menu                                            |                                                                    |  |  |
|             | < >:     | Dialog box nar                                  | ne                                                                 |  |  |
|             |          |                                                 |                                                                    |  |  |

#### Terminology

The meanings of the terms used in this manual are as follows.

| Term          | Meaning                                                                                                 |
|---------------|----------------------------------------------------------------------------------------------------|
| FPL2          | Abbreviation of flash memory programmer PG-FPL2                                                         |
| GUI software  | Windows application to operate PG-FPL2 using GUI software                                               |
| Target device | NEC Electronics on-chip flash memory microcontroller                                                    |
| Target system | User-designed board on which NEC Electronics on-chip flash<br>memory microcontroller is mounted         |
| FP4 connector | Abbreviation of PG-FP4 target connector (type A)                                                        |
| FA adapter    | Adapter board to write programs to NEC Electronics on-chip flash memory microcontroller <sup>Note</sup> |
| 78K0S/Kx1+    | Generic name of 78K0S/KU1+, 78K0S/KY1+, 78K0S/KA1+, and 78K0S/KB1+                                      |

Note The FA adapter board is a product of Naito Densei Machida Mfg. Co., Ltd. If you have any questions about the FA adapter board, contact: Naito Densei Machida Mfg. Co., Ltd. Tel: +81-45-475-4191

#### CONTENTS

| CHAPT   | TER  | 1 OVERVIEW                                                             | 10  |
|---------|------|------------------------------------------------------------------------|-----|
| 1.      | .1 F | Features                                                               | 10  |
|         |      |                                                                        |     |
| CHAPT   | TER  | 2 HARDWARE INSTALLATION                                                | 11  |
| 2.      | 1 9  | System Requirements                                                    | 11  |
| 2.      |      | Package Contents                                                       |     |
| 2.      |      | System Configuration and Components                                    |     |
|         |      | 2.3.1 FPL2 display specifications, connector, and MODE switch settings |     |
|         | 2    | 2.3.2 FPL2-FA connector                                                | .13 |
|         | 2    | 2.3.3 Target system                                                    | .13 |
|         | 2    | 2.3.4 USB connector                                                    | .13 |
|         | 2    | 2.3.5 Target cable                                                     | .13 |
|         | 2    | 2.3.6 Connection procedure                                             |     |
|         | 2    | 2.3.7 Disconnection procedure                                          | .16 |
|         |      |                                                                        |     |
| CHAP    | TER  | 3 SOFTWARE INSTALLATION                                                | 17  |
| 3.      | .1 ( | GUI Software Installation                                              | 17  |
| 3.      | .2 l | USB Driver Installation                                                | 23  |
|         | 3    | 3.2.1 Installation in Windows 98/Me                                    | .23 |
|         | 3    | 3.2.2 Installation in Windows 2000                                     | .26 |
|         |      | 3.2.3 Installation in Windows XP                                       |     |
| 3.      |      | Confirmation of USB Driver Installation                                |     |
| 3.      | .4 l | Uninstallation                                                         |     |
|         |      | 3.4.1 Driver uninstallation                                            |     |
|         | 3    | 3.4.2 GUI software uninstallation                                      | .32 |
| сцарт   | TED  | 4 OPERATION USING GUI SOFTWARE                                         | 25  |
| CHAP    |      |                                                                        |     |
| 4.      |      | ntroduction                                                            |     |
| 4.      |      | Starting up GUI Software                                               |     |
| 4.      |      | Toolbar                                                                |     |
| 4.      |      | Menus                                                                  |     |
|         |      | 4.4.1 [Eile] menu                                                      |     |
|         |      | 1.4.2 [Device] menu                                                    |     |
|         |      | 1.4.3 [ <u>V</u> iew] menu<br>1.4.4 [ <u>H</u> elp] menu               |     |
| 4.      |      | Programmer Parameter Window                                            |     |
|         | 5 1  |                                                                        | 70  |
| СНАРТ   | TER  | 5 USAGE EXAMPLE                                                        | 49  |
|         |      |                                                                        |     |
| 0114 57 | TER  |                                                                        |     |
| CHAP    | IEK  | 6 CONNECTORS AND CABLES                                                | 55  |
| 6.      |      | USB Connector (FPL2)                                                   |     |
| 6.      | .2 7 | Target Cable Connector (FPL2)                                          | 56  |

| 6.3    | Target Cable Specifications              | 57 |
|--------|------------------------------------------|----|
| 6.4    | Target Connector (FPL2-FA)               | 57 |
| 6.5    | FP4 Connector (FPL2-FA)                  |    |
| 6.6    | List of Interface Connections            |    |
| CHAPTE | R 7 NOTES ON TARGET SYSTEMS              | 60 |
| CHAPTE | R 8 CIRCUIT DIAGRAMS                     | 63 |
| CHAPTE | R 9 TROUBLESHOOTING                      | 65 |
| 9.1    | Trouble During Setup                     | 65 |
| 9.2    | Trouble During Operation (Main Unit)     | 66 |
| 9.3    | Trouble During Operation (Communication) | 66 |
| APPEND | IX A PRODUCT SPECIFICATIONS              | 68 |
| A.1    | Hardware Specifications                  | 68 |
| A.2    | Dimensions                               |    |
|        | IX B WARRANTY AND SUPPORT                | 72 |
| B.1    | Warranty                                 | 72 |
| B.2    |                                          |    |
|        | IX C REVISION HISTORY                    | 73 |

 $\star$ 

×

#### **CHAPTER 1 OVERVIEW**

The PG-FPL2 is a tool that erases and writes programs on an NEC Electronics 78K0S/Kx1+ Series on-chip flash memory single-chip microcontroller on the target board or FA adapter board.

#### 1.1 Features

- The PG-FPL2 is a compact flash memory programmer for an on-chip flash memory microcontroller, and is designed for development.
- The USB interface is available for connection with the host.
- The PG-FPL2 allows on-board programming without removing the target device from the target system.
- Only single-wire UART interface is supported for data transfer to the target device.
- Device-specific parameters required for programming can be read from the parameter file (PRM file).

#### CHAPTER 2 HARDWARE INSTALLATION

#### 2.1 System Requirements

| Host PC        | A PC supporting Windows 98, Windows Me, Windows 2000, or Windows XP is required to run |
|----------------|----------------------------------------------------------------------------------------|
|                | the FPL2 in the graphical user interface (GUI) mode.                                   |
|                | About 2 MB of free hard disk space is required to install the GUI software.            |
| Host machine   | IBM PC/AT <sup>™</sup> or compatible                                                   |
|                | CPU: Pentium <sup>™</sup> 100 MHz or more                                              |
|                | RAM: 32 MB or more                                                                     |
| Host interface | USB interface that enables communication based on USB (Ver. 1.1 or later).             |
| File formats   | Program files can be used in Motorola HEX file format or Intel HEX file format.        |

#### 2.2 Package Contents

Please verify that you have received all the parts listed in the package contents list included with the FPL2 package. If any part is missing or seems to be damaged, please contact an NEC Electronics sales representative or distributor.

#### 2.3 System Configuration and Components

The FPL2 system configuration is as given in the diagram below.

#### Figure 2-1. FPL2 System Configuration

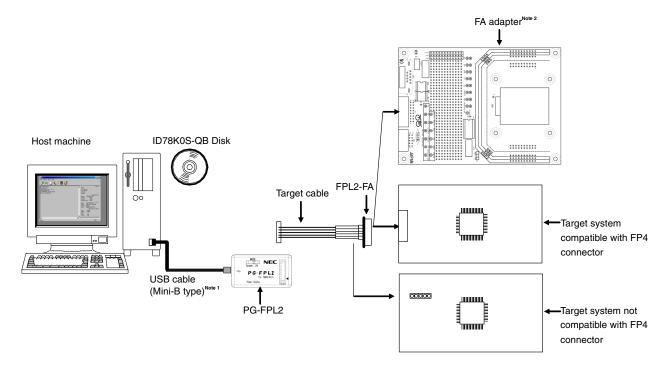

Notes 1. Use the USB cable (Mini-B type) included with the QB-78K0SKX1MINI.

2. The FA adapter board is a product of Naito Densei Machida Mfg. Co., Ltd.

The FPL2 is connected to the host machine via the USB cable (Mini-B type). The FPL2 is connected to the user system via the target cable. For the detailed specifications of the target cable and connector, refer to **CHAPTER 6 CONNECTORS AND CABLES**.

#### 2.3.1 FPL2 display specifications, connector, and MODE switch settings

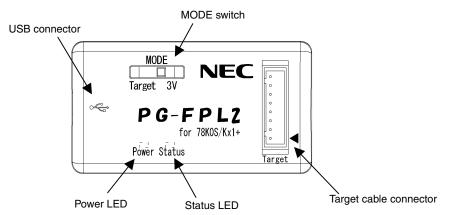

Figure 2-2. Layout Drawing of Connectors and LEDs

| Target cable connector: | Used to connect the connector of the target cable.                   |
|-------------------------|----------------------------------------------------------------------|
| USB connector:          | Used to connect the USB cable to be connected to the host machine.   |
| Power LED:              | Turned on in green when the FPL2 is connected to the host machine.   |
| Status LED:             | Blinks in red when the FPL2 is communicating with the target device. |
| MODE switch:            | Switches power to be supplied to the target system.                  |
|                         | Target: Used to supply VDD from the target system.                   |
|                         | 3 V: Used to supply power to the target system with 3.0 V VDD from   |
|                         | the FPL2.                                                            |

## Caution When the Status LED is blinking, communication with the target device is in progress. Do not disconnect the target cable and USB cable.

#### 2.3.2 FPL2-FA connector

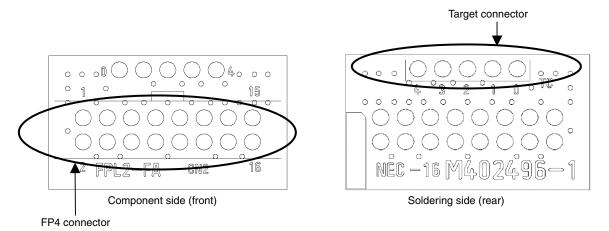

Figure 2-3. Layout Drawing of FPL2 Connectors

Target connector:Used to connect the tip of the target cable.FP4 connector:Used to connect the FA adapter board or target system.

#### 2.3.3 Target system

The target system must be equipped with a device interface that complies with the target cable specifications. Refer to **CHAPTER 6 CONNECTORS AND CABLES** for details.

#### 2.3.4 USB connector

The shape of the USB connector is a Mini-B type. Refer to **CHAPTER 6 CONNECTORS AND CABLES** for details.

#### 2.3.5 Target cable

The tip of the target cable can be connected to the header pin that is 0.635 mm by 0.635 mm. Refer to **CHAPTER 6 CONNECTORS AND CABLES** for details.

#### 2.3.6 Connection procedure

The procedure for connecting the FPL2 is described below.

#### Caution Be sure to install the software (GUI software driver) before making connections.

- (1) Set the MODE switch according to the power supply of the target system.
  - Caution Be sure to set the MODE switch before making connections with the host machine and target system. If connections are made based on an incorrect setting, the FPL2 and target system may be damaged.

Figure 2-4. MODE Switch Setting

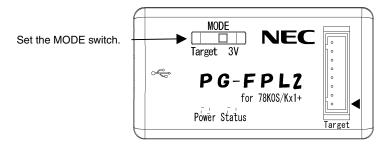

- (2) Connect the host machine with the FPL2 via the USB cable. (Check that the Power LED is turned on in green.)
  - Cautions 1. Be sure to perform this step before making a connection with the target system. If connections are made in an incorrect order, the FPL2 and target system may be damaged.
    - 2. When the MODE switch is set to 3 V (power is supplied from the FPL2), the voltage output to the VDD pin when the FPL2 is connected with the host machine.
- (3) Connect the target system with the FPL2.
  - (a) When FPL2 is connected with a target system that has a 16-pin connector usable with the FP4 connector
    - <1> Connect the tip of the target cable with the target connector of the FPL2-FA. Connect the tip of the target cable with the target connector of the FPL2-FA so that the number marked on the tip of the target cable matches to the number marked on the FPL2-FA board.

**Remark** The FPL2-FA is connected with the target cable at shipment.

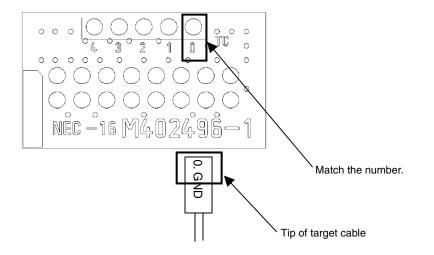

#### Figure 2-5. Connecting Target Cable with FPL2-FA

- <2> Make sure that the power to the target system is not turned on.
  - Caution Make sure that the power to the target system is not turned on before connecting the target cable. If the target cable is connected after the power to the target system is turned on, the FPL2 may be damaged.
- <3> Connect the FP4 connector with the connector installed in the target system.
  - Caution When the MODE switch is set to 3 V (power is supplied from the FPL2), V<sub>DD</sub> is always output from the FP4 connector. Be sure to remove the FP4 connector before inserting or removing a device in the target system.
- <4> Be sure to turn on the power to the target system. (When the MODE switch is set to 3 V, power is supplied from the FPL2, so this step is not required.)
- (b) When the FPL2 is connected with the target system without using the FPL2-FA
  - <1> Disconnect the FPL2-FA from the target cable.
  - <2> Make sure that the power to the target system is not turned on.
    - Caution Make sure that the power to the target system is not turned on before connecting the target cable. If the target cable is connected after the power to the target system is turned on, the FPL2 may be damaged.
  - <3> Connect the tip of the target cable marked "0.GND" to GND of the target system.
    - Caution Be sure to connect "0.GND" at the beginning. If connections are made in an incorrect order, the FPL2 and target system may be damaged.
  - <4> Make sure that the power to the target system is not turned on.

- <5> Connect the tip of the target cable marked "2.VDD" to VDD of the target system.
  - Caution Be sure to make connections in the order from "0.GND" to "2.V<sub>DD</sub>" to "other signals". If connections are made in an incorrect order, the FPL2 and target system may be damaged.
- <6> Connect the tips of other target cables to the target system.
- <7> Turn on the power to the target system. (When the MODE switch is set to 3 V, power is supplied from the FPL2, so this step is not required.)

#### 2.3.7 Disconnection procedure

- (1) When communication with the target system ends, terminate the GUI software.
- (2) Disconnect the FPL2-FA from the target system.
  - (a) When the FPL2 is connected with the target system by using the FPL2-FA
    - <1> Turn off the power to the target system. (When the MODE switch is set to 3 V, power is supplied from the FPL2, so this step is not required.)
    - <2> Disconnect the FPL2-FA from the target system.

# Caution When the MODE switch is set to 3 V, the FPL2 outputs power at all times. Be sure to disconnect the FP4 connector from the target system before disconnecting the target device.

- (b) When the FPL2 is connected with the target system without using the FPL2-FA
  - <1> Turned off the power to the target system. (When the MODE switch is set to 3 V, power is supplied from the FPL2, so this step is not required.)
  - <2> Disconnect the tips of the target cables marked "1./RESET", "3.DGCLK", and "4.DGDATA" from the target system.

## Caution Be sure to disconnect the target cables in this order. If the target cables are disconnected in an incorrect order, the target system or the FPL2 may be damaged.

- <3> Disconnect the tip of the target cable marked "2.VDD" from the target system.
- <4> Disconnect the tip of the target cable marked "0.GND" from the target system.
- (3) Disconnect the USB cable from the host machine. (Make sure that the Power LED is turned off.)
- (4) Disconnect the USB cable from the FPL2.

#### **CHAPTER 3 SOFTWARE INSTALLATION**

#### 3.1 GUI Software Installation

The GUI software allows easy and comfortable access to all features of the FPL2 flash programmer.

The installation program is contained in the CD-ROM (ID78K0S-QB Disk) included with the QB-78K0SKX1MINI package.

Execute the following steps to install the GUI software.

- (1) When using Windows XP, log on as the computer administrator. When using Windows 2000, log on as the Administrator.
- (2) Insert the CD-ROM (ID78K0S-QB Disk) included with the QB-78K0SKX1MINI package into the CD-ROM drive.
- (3) Double-click "My Computer", "CD-ROM", "PG-FPL2", and "SETUP" in that order. Double-click "setup.exe" in the SETUP folder.

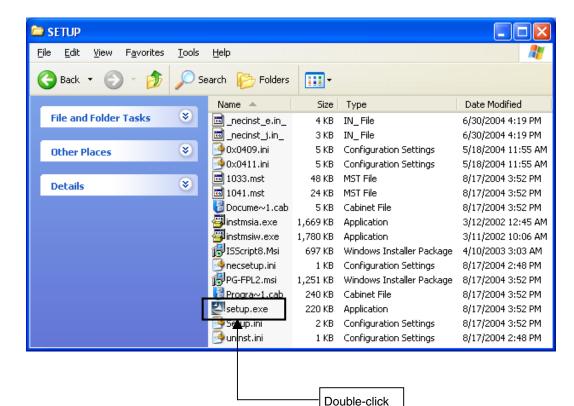

#### Figure 3-1. SETUP Folder

(4) Select a language to be used for installation ("English" in this example), then click OK .

Figure 3-2. Setup Language Selection

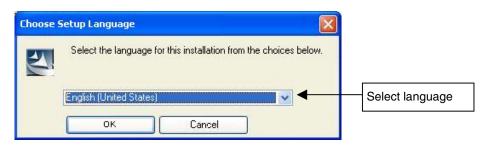

- (5) After selecting the language, the window shown below is displayed. Click Next > to continue installation.
  - Figure 3-3. Installation Start

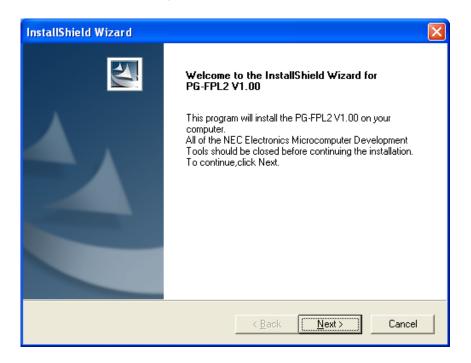

(6) The software License Agreement window appears. Read the displayed license agreement carefully, then click Yes if you accept the agreement. You need to accept the agreement before using the PG-FPL2. If you do not accept the agreement, click No to terminate the installation of the software.

| InstallShield Wizard                                                                                                    | × |
|----------------------------------------------------------------------------------------------------|---|
| License Agreement<br>Please read the following license agreement carefully.                                                                                                    | 4 |
| Press the PAGE DOWN key to see the rest of the agreement.                                                                                                    |   |
| USER LICENSE AGREEMENT                                                                                                    | ^ |
| IMPORTANT-READ CAREFULLY:                                                                                                    | _ |
| This User License Agreement ("ULA") is a legal agreement between you<br>(either a natural person or an entity) and NEC Electronics Corporation ("NEC")<br>for the SOFTWARE PRODUCT. As used herein, "SOFTWARE PRODUCT"<br>means the NEC software product provided with this ULA, which includes<br>computer software and may include associated media, printed materials,<br>and "online" files or data. By installing, copying, or otherwise using | × |
| Do you accept all the terms of the preceding License Agreement? If you choose No, the<br>setup will close. To install PG-FPL2 V1.00, you must accept this agreement.                                                                                                    |   |
| < <u>B</u> ack <u>Y</u> es <u>N</u> o                                                                                                    |   |

Figure 3-4. License Agreement Window

(7) Check that "Typical" is selected, then click Next > .

Figure 3-5. Setup Type

| InstallShield V            | Vizard                               |                                         |             |
|----------------------------|--------------------------------------|-----------------------------------------|-------------|
| Setup Type<br>Choose the s | etup type that best s                | uits your need.                         |             |
| Please selec               | t a setup type.                      |                                         |             |
| Typical •                  | •                                    | Check that "Typical" is selec           | eted.       |
| 12                         | Program will be wit                  | h the most options. Recommended for m   | iost users. |
| C <u>C</u> ustom           |                                      |                                         |             |
| 1                          | Choose which prog<br>advanced users. | gram features you want install. Recomme | ended for   |
| Destination                | Folder                               |                                         |             |
| C:\Program                 | Files\NECTools32\                    |                                         | Browse      |
| InstallShield              |                                      | < <u>B</u> ack <u>N</u> ext>            | Cancel      |

- **Remark** By selecting Custom, only the GUI software or document can be installed. The GUI software installation destination can be changed by clicking Browse...]. This manual assumes the default installation folder.
- When Browse... is clicked

The directory selection window is displayed. Specify the path for the installation folder and then click OK.

Figure 3-6. Changing Installation Folder

| Choose Folder                             |                       |
|-------------------------------------------|-----------------------|
| Please choose the installation folder.    |                       |
| Path:<br>C:\Program Files\NECTools32\     |                       |
| Directories:                              |                       |
| A Specify an installation des             | tination folder path. |
| ComPlus Applications                      |                       |
| Intel     Internet Explorer     Messenger |                       |
|                                           |                       |
| OK Cancel                                 |                       |

When Custom is clicked
 Select the checkbox of the item to be installed and then click Next > .

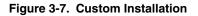

| InstallShield Wiz | Check here when installing t                    | he GUI software.                                                                                                    |                    |
|-------------------|-------------------------------------------------|----------------------------------------------------------------------------------------------------|--------------------|
| Select Features   |                                                 | and the second second se |                    |
| Choose the featu  | ures Setup will install.                        |                                                                                                    |                    |
|                   | ,<br>es you want to install, and clear the feat | ures you do not want to install.                                                                                                    |                    |
| rG-FPL2           |                                                 |                                                                                                    |                    |
| PG-FPL2           | V1.00 Document Files                            | PG-FPL2 V1.00                                                                                                    |                    |
|                   |                                                 |                                                                                                    |                    |
| Check h           | ere when installing documents                   |                                                                                                    |                    |
|                   |                                                 |                                                                                                    |                    |
|                   |                                                 |                                                                                                    |                    |
| Space Required    |                                                 | Click after confirming                                                                                                    | g the check boxes. |
| Space Available   | on C: 1248260 K                                 |                                                                                                    |                    |
| InstallShield     | < <u>B</u> ar                                   | ck <u>N</u> ext > Cancel                                                                                                    |                    |

(8) Specify or select the program folder and then click Next > I.

Figure 3-8. Program Folder Selection

| InstallShield Wizard                                                                                                    | × |
|----------------------------------------------------------------------------------------------------|---|
| Select Program Folder<br>Please select a program folder.                                                                                                    |   |
| Setup will add program icons to the Program Folder listed below. You may type a new folder<br>name, or select one from the existing folders list. Click Next to continue.<br>Program Folders:<br>NEC Tools32<br>Egisting Folders:<br>Accessories<br>Startup |   |
| InstallShield                                                                                                    |   |

(9) Confirm the current setting and then click Next >. (Program installation starts.)

Figure 3-9. Start of File Copy Operation

| InstallShield Wizard                                                                                                    |
|----------------------------------------------------------------------------------------------------|
| Start Copying Files<br>Review settings before copying files.                                                                                                    |
| Setup has enough information to start copying the program files. If you want to review or<br>change any settings, click Back. If you are satisfied with the settings, click Next to begin<br>copying files. |
| Current Settings:                                                                                                    |
| Product to install:<br>PG-FPL2 V1.00<br>PG-FPL2 V1.00 Document Files                                                                                                    |
| Target Directory:<br>C:\Program Files\NECTools32\                                                                                                    |
| Program Folder<br>NEC Tools32                                                                                                    |
|                                                                                                    |
| InstallShield                                                                                                    |
| < <u>B</u> ack <u>Next</u> > Cancel                                                                                                    |

(10) When installation of the GUI software is complete, the screen shown below appears. Click Finish to terminate the installer.

| InstallShield Wizard |                                                               |  |  |  |
|----------------------|---------------------------------------------------------------|--|--|--|
|                      | InstallShield Wizard Complete                                 |  |  |  |
|                      | Setup has finished installing PG-FPL2 V1.00 on your computer. |  |  |  |
|                      |                                                               |  |  |  |
|                      |                                                               |  |  |  |
|                      |                                                               |  |  |  |
|                      |                                                               |  |  |  |
|                      |                                                               |  |  |  |
|                      |                                                               |  |  |  |
|                      | < Back Finish Cancel                                          |  |  |  |

Figure 3-10. Completion of Installation

(11) The following folders are created upon completion of installation.

Figure 3-11. Folder Configuration After Installation

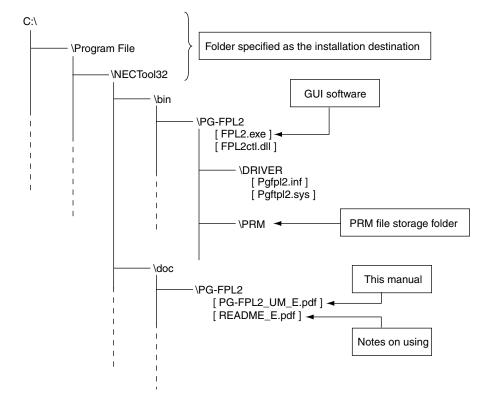

#### 3.2 USB Driver Installation

The driver needs to be installed in the host machine before using the FPL2. Install the driver according to the following procedure:

Installation in Windows 98/Me:See 3.2.1 Installation in Windows 98/MeInstallation in Windows 2000:See 3.2.2 Installation in Windows 2000Installation in Windows XP:See 3.2.3 Installation in Windows XP

#### 3.2.1 Installation in Windows 98/Me

(1) When the FPL2 is connected with the host machine, the FPL2 is recognized by Plug and Play, and the wizard for adding new hardware is started. Click Next >.

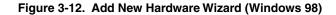

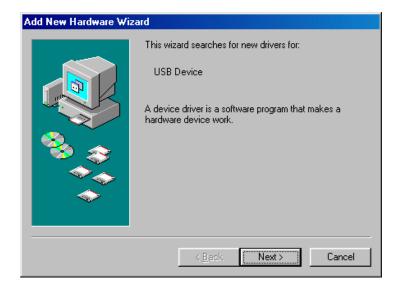

(2) The window below is displayed. Check that "Search for the best driver ..." is selected, then click Next >.

Figure 3-13. Search Method (Windows 98)

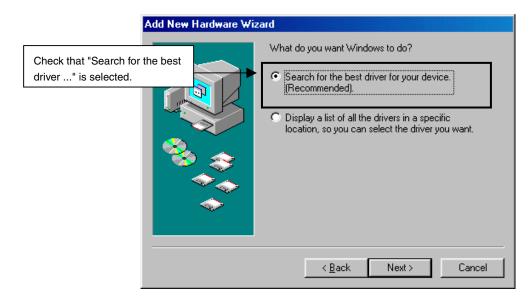

(3) Check the "Specify a location" check box only and enter "C:\Program Files\NECTools32\bin\PG-FPL2\DRIVER" in the address bar, then click Next > .

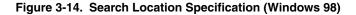

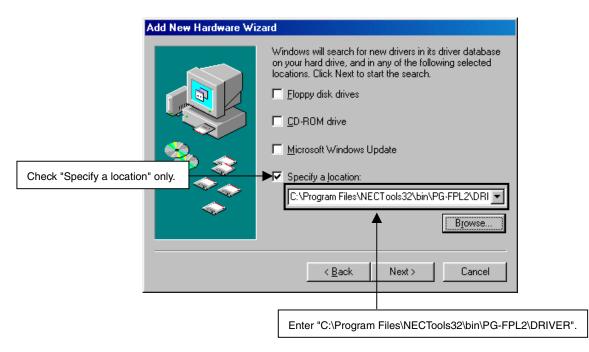

**Remark** If the installation destination folder is changed for GUI software installation, enter "*new-folder*/bin/PG-FPL2\DRIVER".

(4) The window below is displayed. Confirm the contents and click Next > .

 Add New Hardware Wizard

 Windows driver file search for the device:

 NEC Electronics IE-PC Interface [PG-FPL2]

 Windows is now ready to install the best driver for this device. Click Back to select a different driver, or click Next to continue.

 Location of driver:

 C:\PROGRA^1\NECTOO^1\BIN\PG-FPL2\C

 <</td>

 Kext>

 C:\PROGRA^1\NECTOO^1\BIN\PG-FPL2\C

Figure 3-15. Checking Driver to Be Installed (Windows 98)

(5) When installation of the USB driver is complete, the screen shown below appears. Click Finish to complete installation.

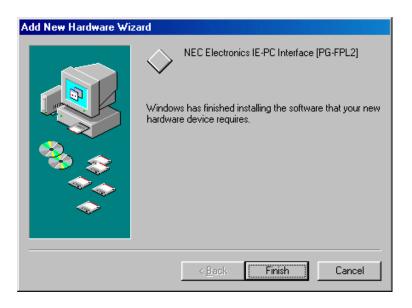

Figure 3-16. Completion of Installation (Windows 98)

#### 3.2.2 Installation in Windows 2000

(1) When the FPL2 is connected with the host machine, the FPL2 is recognized by Plug and Play, and the wizard for finding new hardware is started. Click Next >.

| Found New Hardware Wizard |                                                                                                    |  |  |
|---------------------------|----------------------------------------------------------------------------------------------------|--|--|
|                           | Welcome to the Found New<br>Hardware Wizard<br>This wizard helps you install a device driver for a<br>hardware device. |  |  |
|                           | < Back Cancel                                                                                                    |  |  |

#### Figure 3-17. Found New Hardware Wizard (Windows 2000)

(2) The window below is displayed. Check that "Search for a suitable driver ..." is selected, then click Next >

Figure 3-18. Search Method (Windows 2000)

| Found Ne                                       | Found New Hardware Wizard                                                                                                    |  |  |  |
|------------------------------------------------|----------------------------------------------------------------------------------------------------|--|--|--|
| ۵                                              | Install Hardware Device Drivers<br>A device driver is a software program that enables a hardware device to work with<br>an operating system.                                                |  |  |  |
| т                                              | his wizard will complete the installation for this device:                                                                                                    |  |  |  |
| Check that "Search for a USB Device USB Device |                                                                                                    |  |  |  |
| n                                              | device driver is a software program that makes a hardware device work. Windows<br>eeds driver files for your new device. To locate driver files and complete the<br>istallation click Next. |  |  |  |
| No. No. No. No. No. No. No. No. No. No.        | /hat do you want the wizard to do?                                                                                                    |  |  |  |
|                                                | <ul> <li>Search for a suitable driver for my device (recommended)</li> </ul>                                                                                                    |  |  |  |
|                                                | Display a list of the known drivers for this device so that I can choose a specific driver                                                                                                  |  |  |  |
|                                                |                                                                                                    |  |  |  |
|                                                | < <u>B</u> ack <u>N</u> ext > Cancel                                                                                                    |  |  |  |

(3) Check the "Specify a location" check box only, then click Next >.

#### Figure 3-19. Driver File Location (Windows 2000)

| Found New Hardware Wizard                    |                                                                              |  |  |
|----------------------------------------------|------------------------------------------------------------------------------|--|--|
|                                              | Locate Driver Files<br>Where do you want Windows to search for driver files? |  |  |
|                                              | Search for driver files for the following hardware device:                   |  |  |
| Check that "Specify<br>location" only is che |                                                                              |  |  |
|                                              | < <u>B</u> ack <u>N</u> ext > Cancel                                         |  |  |

(4) Enter "C:\Program Files\NECTools32\bin\PG-FPL2\DRIVER" in the address bar, then click Next >.

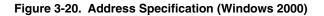

| Found Net                                    | w Hardware Wizard                                                                          | ×            |
|----------------------------------------------|--------------------------------------------------------------------------------------------|--------------|
|                                              | Insert the manufacturer's installation disk into the drive<br>selected, and then click OK. | OK<br>Cancel |
|                                              | <u>C</u> opy manufacturer's files from:                                                    |              |
| C:\Program Files\NECTools32\bin\PG-FPL2\DRIV |                                                                                            |              |
|                                              |                                                                                            |              |
| Enter "C:\                                   | Program Files\NECTools32\bin\PG-FPL2\DRIV                                                  | ER".         |

**Remark** If the installation destination folder is changed for GUI software installation, enter "*new-folder*/bin/PG-FPL2\DRIVER".

(5) The driver file is searched and the window below is displayed. Click Next >.

Figure 3-21. Driver File Search (Windows 2000)

| Found New Hardware Wizard                                                                                   |
|----------------------------------------------------------------------------------------------------|
| Driver Files Search Results<br>The wizard has finished searching for driver files for your hardware device. |
| The wizard found a driver for the following device:                                                         |
| NEC Electronics IE-PC Interface [PG-FPL2]                                                                   |
| Windows found a driver for this device. To install the driver Windows found, click Next.                    |
| c:¥program files¥nectools32¥bin¥pg-fpl2¥driver¥pgfpl2.inf                                                   |
|                                                                                                    |
| < Back Cancel                                                                                               |

(6) When installation of the USB driver is complete, the screen shown below appears. Click Finish to complete installation.

| Found New Hardware Wizard           |                                                               |  |
|-------------------------------------|---------------------------------------------------------------|--|
|                                     | Completing the Found New<br>Hardware Wizard                   |  |
|                                     | Windows has finished installing the software for this device. |  |
| To close this wizard, click Finish. |                                                               |  |
|                                     | < Back Finish Cancel                                          |  |

Figure 3-22. USB Driver Installation Completion (Windows 2000)

#### 3.2.3 Installation in Windows XP

(1) When the FPL2 is connected with the host machine, the FPL2 is recognized by Plug and Play, and the wizard for finding new hardware is started. Check that "Install from a list or specific ..." is selected, then click Next > .

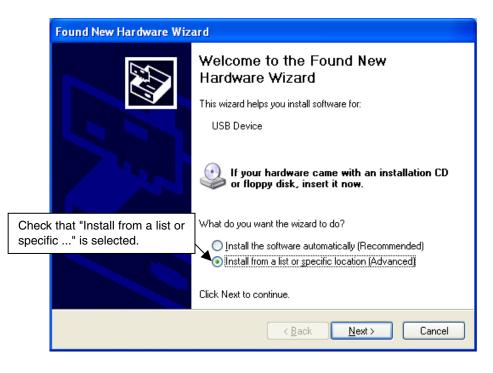

#### Figure 3-23. Found New Hardware Wizard (Windows XP)

(2) Check that "Search for the best driver in these locations." is selected. Check the "Include this location in the search:" check box and enter "C:\Program Files\NECTools32\bin\PG-FPL2\DRIVER" in the address bar, then click Next > .

| Figure 3-24. | Search | Method | (Windows | XP) |
|--------------|--------|--------|----------|-----|
|--------------|--------|--------|----------|-----|

|                                                             | Found New Hardware Wizard<br>Please choose your search and installation opt <del>ions.</del> |                                                                                      | <1> Check that "Search for the best driver in these locations." is selected. |
|-------------------------------------------------------------|----------------------------------------------------------------------------------------------|--------------------------------------------------------------------------------------|------------------------------------------------------------------------------|
|                                                             |                                                                                              |                                                                                      |                                                                              |
|                                                             | ⊙ <u>S</u> earch for the best d                                                              | iver in these locations.                                                             |                                                                              |
|                                                             |                                                                                              | below to limit or expand the default se-<br>media. The best driver found will be ins |                                                                              |
|                                                             | 🗌 Search remova                                                                              | ble <u>m</u> edia (floppy, CD-ROM)                                                   |                                                                              |
| <2> Check "Include this<br>location in the search:" or      | Include this loc<br>C:\Program File                                                          | es\NECTools32\bin\PG-FPL2\DRIVE                                                      | Browse                                                                       |
|                                                             |                                                                                              | select the device driver from a list. Wi<br>will be the best match for your hardwa   |                                                                              |
|                                                             |                                                                                              | < <u>B</u> ack                                                                       | Next > Cancel                                                                |
| <3> Enter "C:\Program Files\NECTools32\bin\PG-FPL2\DRIVER". |                                                                                              |                                                                                      |                                                                              |

(3) When installation of the USB driver is complete, the screen shown below appears. Click Finish to complete installation.

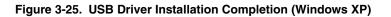

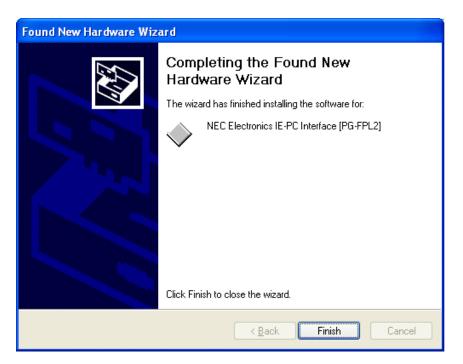

#### 3.3 Confirmation of USB Driver Installation

After installing the two types of drivers, check that the drivers have been installed normally, according to the procedure below. When using the FPL2, the information to be checked here is needed.

Click the "Device Manager" tab and check that the drivers are installed normally.

#### Figure 3-26. Device Manager

| System Properties                                                                                                    | ? ×                                                                   |
|----------------------------------------------------------------------------------------------------|-----------------------------------------------------------------------|
| General Device Manager Hardware Profiles Perfor                                                                                                    | mance                                                                 |
| <ul> <li>View devices by type</li> <li>View devices by type</li> <li>Computer</li> <li>CDROM</li> <li>Disk drives</li> <li>Display adapters</li> <li>Floppy disk controllers</li> <li>Hard disk controllers</li> <li>Hard disk controllers</li> <li>Human Interface Devices</li> <li>Keyboard</li> <li>Monitors</li> <li>Mouse</li> <li>NECPCIF</li> <li>NECPCIF</li> <li>NEC Electronics IE-PC Interface [PG-FPL</li> <li>Network adapters</li> <li>Ports (COM &amp; LPT)</li> <li>Sound, video and game controllers</li> <li>Storage device</li> </ul> | Check that "NEC Electronics IE-PC Interface<br>[PG-FPL2]" is present. |
| U                                                                                                    | IK Cancel                                                             |

- Cautions 1. When using the FPL2 in Windows 98/Me, do not select Refresh or Remove when communicating with the target device.
  - 2. When using the FPL2 in Windows 2000/XP, do not perform "Scan for hardware changes" when communicating with the target device.
- **Remark** If the drivers above are not displayed, or the mark "×" or "!" is prefixed, refer to **CHAPTER 9 TROUBLESHOOTING**.

#### 3.4 Uninstallation

#### 3.4.1 Driver uninstallation

Uninstall the driver by manually deleting "NEC Electronics IE-PC Interface [PG-FPL2]" on the "Device Manager" tab while the FPL2 is connected.

After deletion, Find New Hardware wizard may start. At this time, click Cancel.

#### 3.4.2 GUI software uninstallation

The driver uninstallation program is contained in the CD-ROM (ID78K0S-QB Disk) included with the QB-78K0SKX1MINI package (this program is used commonly as the installer).

Use the procedure below for driver uninstallation.

- (1) When using Windows XP, log on as the computer administrator. When using Windows 2000, log on as the Administrator.
- (2) Insert the CD-ROM (ID78K0S-QB Disk) included with the QB-78K0SKX1MINI package into the CD-ROM drive.
- (3) Double-click "My Computer", "CD-ROM", "PG-FPL2", and "SETUP" in that order. Double-click "setup.exe" in the SETUP folder.

| 😂 SETUP                                                         |                  |          |                           |                    |
|-----------------------------------------------------------------|------------------|----------|---------------------------|--------------------|
| <u>File E</u> dit <u>V</u> iew F <u>a</u> vorites <u>T</u> ools | <u>H</u> elp     |          |                           | <b></b>            |
| 🕒 Back 🝷 🕥 🕆 🏂 🔎 Se                                             | earch 🔀 Folders  | •        |                           |                    |
|                                                                 | Name 🔺           | Size     | Туре                      | Date Modified      |
| File and Folder Tasks 🛛 📎                                       | 🖻 _necinst_e.in_ | 4 KB     | IN_File                   | 6/30/2004 4:19 PM  |
|                                                                 | 🖻 _necinst_j.in_ | 3 KB     | IN_File                   | 6/30/2004 4:19 PM  |
| Other Places 🛛 😵                                                | 질 0x0409.ini     | 5 KB     | Configuration Settings    | 5/18/2004 11:55 AM |
|                                                                 | 🎒 0x0411.ini     | 5 KB     | Configuration Settings    | 5/18/2004 11:55 AM |
| Details 😵                                                       | 🖻 1033.mst       | 48 KB    | MST File                  | 8/17/2004 3:52 PM  |
| Details                                                         | 🖻 1041.mst       | 24 KB    | MST File                  | 8/17/2004 3:52 PM  |
|                                                                 | 😼 Docume~1.cab   | 5 KB     | Cabinet File              | 8/17/2004 3:52 PM  |
|                                                                 | 彈 instmsia.exe   | 1,669 KB | Application               | 3/12/2002 12:45 AM |
|                                                                 | 彈 instmsiw.exe   | 1,780 KB | Application               | 3/11/2002 10:06 AM |
|                                                                 | 🐻 ISScript8.Msi  | 697 KB   | Windows Installer Package | 4/10/2003 3:03 AM  |
|                                                                 | 🎒 necsetup.ini   | 1 KB     | Configuration Settings    | 8/17/2004 2:48 PM  |
|                                                                 | 🐻 PG-FPL2.msi    | 1,251 KB | Windows Installer Package | 8/17/2004 3:52 PM  |
|                                                                 | 🛃 Progra~1.cab   | 240 KB   | Cabinet File              | 8/17/2004 3:52 PM  |
|                                                                 | 🔄 setup.exe      | 220 KB   | Application               | 8/17/2004 3:52 PM  |
|                                                                 | 📴 Seruplini      | 2 KB     | Configuration Settings    | 8/17/2004 3:52 PM  |
|                                                                 | 🎒 uninst.ini     | 1 KB     | Configuration Settings    | 8/17/2004 2:48 PM  |
|                                                                 |                  |          |                           |                    |
|                                                                 |                  |          | uhla allala               |                    |
| Double-click                                                    |                  |          |                           |                    |

#### Figure 3-27. SETUP Folder

(4) Select a language to be used for installation ("English" in this example), then click OK .

Figure 3-28. Setup Language Selection

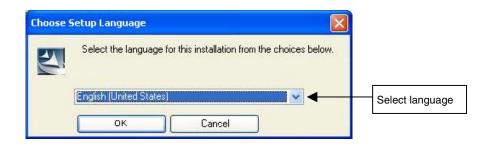

(5) Select "Remove", then click Next >

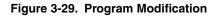

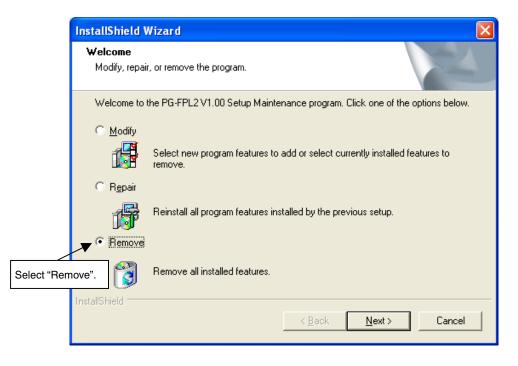

(6) Click OK to start uninstallation.

Figure 3-30. Confirmation of File Deletion

| Confirm Uninstall                      |                                               |
|----------------------------------------|-----------------------------------------------|
| Do you want to completely remove the : | selected application and all of its features? |
| <u> </u>                               | Cancel                                        |

(7) When uninstallation of the GUI software is complete, the screen shown below appears. Click Finish to complete uninstallation.

| InstallShield Wizard |                                                                                                    |
|----------------------|----------------------------------------------------------------------------------------------------|
|                      | Maintenance Complete<br>InstallShield Wizard has finished performing maintenance<br>operations on PG-FPL2 V1.00. |
|                      | < <u>B</u> ack <b>Finish</b> Cancel                                                                              |

Figure 3-31. Completion of Maintenance

#### CHAPTER 4 OPERATION USING GUI SOFTWARE

#### 4.1 Introduction

Before you start using the FPL2, download the parameter file for the target device (.PRM) to the PRM folder.

<Downloading the parameter file> The PRM file is not part of the FPL2 software package. It has to be downloaded from the following NEC Electronics website.

http://www.necel.com/micro/ods/eng/index.html (website in English) http://www.necel.com/micro/ods/jpn/index.html (website in Japanese)

The PRM file downloaded from the NEC Electronics website must be copied into the sub-directory <*FPL2.EXE-installation-path*>\PRM which was created during GUI software setup (see **CHAPTER 3 SOFTWARE INSTALLATION**).

#### 4.2 Starting up GUI Software

GUI software startup

Select FPL2.EXE in the Start menu to start the FPL2 GUI software. When the GUI software is started normally, the following screen appears.

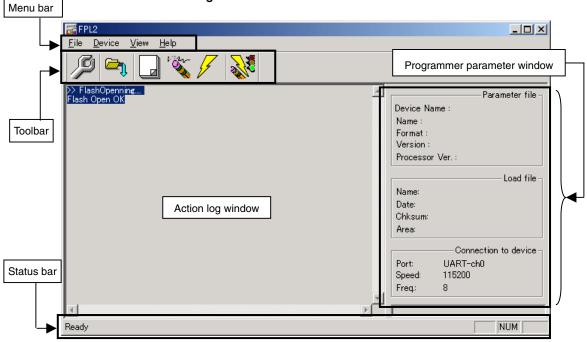

#### Figure 4-1. GUI Software Main Window

This window consists of the following items.

| Name                                                                             | Description of Display                      |  |
|----------------------------------------------------------------------------------|---------------------------------------------|--|
| Menu bar (displayed at the top)                                                  | Displays menu items executable by the FPL2. |  |
| Toolbar (displayed under the menu bar)                                           | Displays frequently used commands as icons. |  |
| Action log window (displayed under the toolbar)                                  | Displays an FPL2 action log.                |  |
| Programmer parameter window<br>(displayed to the right of the action log window) | Displays programming parameter settings.    |  |
| Status bar                                                                       | Displays status.                            |  |

#### 4.3 Toolbar

The toolbar contains buttons to start the most important procedures of the FPL2.

| P        | [ <u>D</u> evice] – [ <u>S</u> etup…] button         |
|----------|------------------------------------------------------|
|          | [ <u>F</u> ile] – [ <u>L</u> oad…] button            |
|          | [Device] – [Blank check] button                      |
| V Re-    | [ <u>D</u> evice] – [ <u>E</u> rase] button          |
| <u>}</u> | [Device] – [Program] button                          |
|          | Device Erase – [ <u>A</u> utoprocedure (EPV)] button |

#### Table 4-1. Toolbar Buttons

#### 4.4 Menus

Depending on the actual device status or device type, some menu items may be enabled or disabled.

#### 4.4.1 [File] menu

After clicking the [<u>File</u>] menu, the following pull-down menu is displayed. Commands related to file operation appear here.

# Figure 4-2. [File] Menu

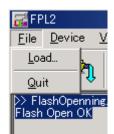

# (1) [Load] command

The [Load] command allows you to select a program file. The selected program file will be programmed into the device's flash memory by executing the [Program] command or [Autoprocedure (EPV)] command.

| Open               |                  |       | ?×           |
|--------------------|------------------|-------|--------------|
| Look jn: 🔁         | ) Pg-fpl2        | 🗾 🖻 💆 | 📸 🔳          |
| Driver             |                  |       |              |
| Prm                |                  |       |              |
|                    |                  |       |              |
|                    |                  |       |              |
|                    |                  |       |              |
| File <u>n</u> ame: | *.hex            |       | <u>O</u> pen |
| Files of type:     | HEX Files(*.HEX) | •     | Cancel       |
|                    |                  |       |              |

Figure 4-3. HEX File Selection Window

The most recently used directory from which a file has been loaded will be offered in this window as the default selection. After loading the user program, the checksum is calculated and the result is displayed in the programmer parameter window.

# [Open button]

Selects a user program as a program to be written to the target device.

#### [Cancel button]

Closes the window without selecting a program.

#### (2) [Quit] command

The [Quit] command terminates the FPL2 GUI software. Clicking the X button on the right side of the task bar also terminates the FPL2 GUI software.

User settings are saved in the FPL2.ININote file so that the GUI software will start up next time with the same settings.

Note FPL2.INI is created in the Windows folder when Windows 98, Windows Me, or Windows XP is used. When Windows 2000 is used, FPL2.INI is created in the Winnt folder.

#### 4.4.2 [Device] menu

Clicking the [Device] menu displays the following pull-down menu.

This pull-down menu mainly consists of commands for programming the target device, such as erase, program, and verify.

| 🚮 F P        | L2                                                                        |          |              |   |
|--------------|---------------------------------------------------------------------------|----------|--------------|---|
| <u>F</u> ile | <u>D</u> evice                                                            | ⊻iew     | <u>H</u> elp |   |
| > Fiash      | Blank Check<br>Erase<br>Program<br>Verify<br>Security<br>CheckSu <u>m</u> |          |              | _ |
|              | <u>A</u> utoprocedure(EPV)                                                |          |              |   |
|              | Signat                                                                    | ture rea | d            |   |
|              | <u>S</u> etup.                                                            |          |              |   |
| · ·          |                                                                           |          |              |   |

Figure 4-4. [Device] Menu

#### (1) [Blank Check] command

The [Blank Check] command initiates a blank check of the target device connected to the FPL2. If the flash memory of the target device is erased, the blank check terminates successfully. If the flash memory is not completely erased, "not blank" is displayed. Erase the flash memory of the target device before starting programming.

#### (2) [Erase] command

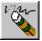

The [Erase] command initiates the erase procedure for the target device connected to the FPL2.

While erasing the contents in the flash memory is in progress, the progress is displayed in the action log window, indicating the operation of the programmer.

The [Blank Check] command that is executed before the [Erase] command is executed in accordance with the setting of 'Command options' on the Advance tab of the [Device] > [Setup...] menu.

After completing the [Erase] command, the GUI software displays the target device command execution result.

# Caution During an erase operation, the Status LED is not turned on. Do not disconnect the target cable and USB cable until the GUI software displays "Erase finished". Otherwise, the target device may be damaged.

#### (3) [Program] command

The [Program] command transmits the specified user program and writes them to the flash memory. After execution of the [Program] command, to display and verify the checksum values of the target device and the user program to detect a communication error of the user program while it is being transmitted, set 'Command options' on the Advance tab of the [Device] > [Setup...] menu. While programming is in progress, the progress is displayed in the action log window, indicating the operation of the programmer. This progress indicates the progress of programming the target device as a percentage. After completing the [Program] command, the GUI software displays the target device command execution result.

#### (4) [Verify] command

This command is not supported.

#### (5) [Security] command

The [Security] command initiates the programming of the security flag of the target device connected to the FPL2. Set 'Security flag settings' on the Advance tab of the [Device] > [Setup...] menu.

#### (6) [CheckSum] command

The [CheckSum] command initiates the displaying and verifying of the checksum values of the target device connected to the FPL2 and the user program. "OK" is displayed if the values match, and "ERROR: checksum does not match" if the values do not match.

#### (7) [Autoprocedure (EPV)] menu

The [<u>A</u>utoprocedure (EPV)] command sequentially executes the [<u>E</u>rase] and [<u>P</u>rogram] commands explained above.

After execution of the [<u>A</u>utoprocedure (EPV)] command, to verify the checksum values of the data written to the flash memory of the target device and the program file to detect a communication error of the user program while it is being transmitted, specify automatic execution of the [CheckSum] command after execution of the [<u>P</u>rogram] command, using the Command options on the Advance tab of the [<u>D</u>evice] > [<u>S</u>etup...] menu.

During EPV, the progress status of the programmer operation is displayed in the action log window. Refer to **CHAPTER 5 USAGE EXAMPLE** for the selected command, and its execution operation and message.

After completing the [Autoprocedure (EPV)] command, the GUI software displays the target device command execution result.

#### (8) [Signature read] command

This command is not supported.

#### (9) [Setup...] command

The [Setup...] command is used to perform flash memory writing settings in accordance with the user environment, and command option settings. Each time the GUI software is started, the parameter file (.PRM) and customized setup file (.SET) that were used last are read, and their setting contents are displayed. Settings can be changed in accordance with the user environment, except for the parameters that are dimmed. In addition, new settings can be saved to the customized setup file (the data of the parameter file cannot be changed).

#### (a) Standard setup

This menu is used to set the rewriting environment of the target device's flash memory. The mode of communication with the target device and the operating clock of the device differ depending on the device used. Refer to the manual of the device used for details. The following window opens.

| Standard Adv   |                        | <u> </u>           |
|----------------|------------------------|--------------------|
| Parameter f    | ile                    | PRM File Read      |
| Communicati    | on interface to device | Supply oscillator  |
| Port           | UART-ch0               | Frequency 8 MHz    |
| Speed          | 115200 bps             | Multiply rate 1.00 |
| - Operation Me | ode                    |                    |
| C Chip         | Start                  |                    |
| C Block        | End                    | •                  |
| C Area         | 🖵 Sho                  | ow Addres          |
|                |                        | ]                  |
| -              |                        | OK Cancel          |

Figure 4-5. Device Setup Window – Standard Tab

This window shows all basic options that can be set in accordance with the user environment and target device.

# OK button]

Saves the settings in the Standard and Advance tabs and closes the window.

# [Cancel button]

Closes the window without saving the settings in the Standard and Advance tabs.

<1> Parameter file

This file holds parameters and timing data required to rewrite the flash memory of the target device. Do not modify the data in the parameter file because the data is related to the guarantee of rewrite data.

The parameter file is protected by the checksum function. If the checksum result indicates an error, the FPL2 does not accept the parameter file.

Figure 4-6. Device Setup Window – Parameter File Selection

| Parameter file | PRM File Read |
|----------------|---------------|
|----------------|---------------|

Figure 4-7. Parameter File Selection Window

| Open                   |                  |       |     | ? ×          |
|------------------------|------------------|-------|-----|--------------|
| Look jn: 🔂             | Prm              | - 🗈 🛛 | 2 🖻 |              |
|                        |                  |       |     |              |
|                        |                  |       |     |              |
|                        |                  |       |     |              |
|                        |                  |       |     |              |
|                        |                  |       |     |              |
|                        |                  |       |     |              |
| ,<br>                  |                  |       |     |              |
| File <u>n</u> ame:     | .prm             |       |     | <u>O</u> pen |
| Files of <u>type</u> : | PRM Files(*.PRM) |       |     | Cancel       |
|                        |                  |       |     |              |

#### [PRM File Read button]

A window for specifying a parameter file is displayed. Specify the target file and click Open.

#### <2> Communication interface to device

Select the channel for communication between the FPL2, target device, and host machine, in this area.

#### Figure 4-8. Device Setup Window – Communication Interface to Device

| Communication interface to device |          |     |  |
|-----------------------------------|----------|-----|--|
| Port                              | UART-ch0 |     |  |
| Speed                             | 115200   | bps |  |

#### [Port box]

Displays the communication channel between the FPL2 and target device. • UART-ch0

**Remark** Since the target device of the FPL2 is the 78K0S/Kx1+, the port is fixed to UART-ch0.

#### [Speed box]

Displays the communication rate of the communication channel.

• 115,200 bps

- **Remark** Since the target device of the FPL2 is the 78K0S/Kx1+, the communication rate is fixed to 115,200 bps.
- <3> Supply oscillator

Select the clock that determines the programming, data transfer, and transfer rates, in this area.

#### Figure 4-9. Device Setup Window – Supply Oscillator

| Supply oscillator |      |     |  |
|-------------------|------|-----|--|
| Frequency         | 8    | MHz |  |
| Multiply rate     | 1.00 |     |  |

#### [Frequency box]

Sets the clock frequency of the target system.

**Remark** Since the target device of the FPL2 is the 78K0S/Kx1+, the clock frequency is fixed to 8 MHz.

#### [Multiply rate]

Specifies the division rate or multiplication rate of the target device.

**Remark** Since the target device of the FPL2 is the 78K0S/Kx1+, this item is fixed to 1.00.

#### <4> Operation Mode

The flash memory may be divided into blocks or areas depending on the target device.

This menu is used to select the operation mode of the flash memory. Some devices do not have either or both division modes Block and Area. In this case, a mode that is not available cannot be selected.

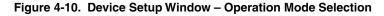

| Coperation Mode |              |  |
|-----------------|--------------|--|
| C Chip          | Start 📕      |  |
| C Block         | End          |  |
| C Area          | Show Address |  |

#### [When Chip is selected]

The entire flash memory area of the target device is subject to rewrite processing.

#### [When Block is selected]

Specify the Block number range subject to rewrite processing by using Start/End. The Start/End list boxes display the Block number where the flash memory of the target device is configured.

Remark The Start Block number is fixed to 000. Specify the End Block number only.

#### [When Area is selected]

This item is not supported.

#### [Show Address check box]

Specifies whether numbers or addresses are displayed in the Start/End list boxes. If this check box is checked, addresses are displayed. If it is not checked, numbers are displayed.

#### (b) Advance setup

This menu is used to specify command options and security flag setting. The Advance tab is displayed by clicking Advance.

| 🔚 Device Setup         | ×             |
|------------------------|---------------|
| Standard Advance       |               |
| Command options        | before Erase  |
| E Read verify          | after Program |
| 🔽 Security flag        | after Program |
| 🗖 Checksum a           | íter Program  |
| Security flag settings |               |
| Disable Chip           | Erase         |
| 🗖 Disable Bloc         | k Erase       |
| 🗂 Disable Prog         | Iram          |
| -                      |               |
|                        |               |
|                        | OK Cancel     |

Figure 4-11. Device Setup Window – Advance Tab

<1> Command options

Specify the options for the FPL2 flash processing commands in this area.

#### Figure 4-12. Device Setup Window – Command Options

| -Command options | Blank check before Erase      |
|------------------|-------------------------------|
|                  | 🗖 Read verify after Program   |
|                  | 🔲 Security flag after Program |
|                  | Checksum after Program        |

#### [Blank check before Erase check box]

If this check box is checked, a blank check is performed before execution of the [Erase] and [Autoprocedure (EPV)] commands. If the result of the blank check is OK, erase processing is not executed.

#### [Read verify after Program check box]

This item is not supported.

#### [Security flag after Program check box]

If this check box is checked, automatic programming of the selected security flag is executed after execution of the [<u>P</u>rogram] and [<u>A</u>utoprocedure (EPV)] commands.

#### [Checksum after Program check box]

If this check box is checked, the checksum values of the target device connected to the FPL2 and the user program are displayed and verified after execution of the [Program] and [Autoprocedure (EPV)] commands.

The value shown in this box differs from the value displayed in the parameter window in the main window.

"OK" is displayed if the values match, and "ERROR: checksum does not match" if the values do not match.

<2> Security flag settings

The <Security flag settings> dialog box is used to specify which security function is valid.

Figure 4-13. Device Setup Window – Security Flag Settings

| Security flag settings |
|------------------------|
| Disable Chip Erase     |
| 🥅 Disable Block Erase  |
| 🔲 Disable Program      |

#### [Disable Chip Erase check box]

If this check box is checked, the [Erase] command becomes invalid in the entire flash memory area of the target device.

At this time, the warning message shown below is displayed.

#### Figure 4-14. Device Setup Window – Disable Chip Erase Warning

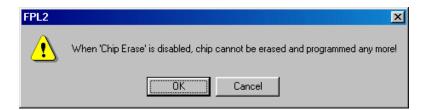

Caution Be aware that if the security flag is set in the target device, neither erasing nor writing to the device can be enabled afterward.

#### [Disable Block Erase check box]

If this check box is checked, the [Erase] command becomes invalid in all the blocks of the flash memory selected under Operation Mode in the Standard Setup menu.

This setting is cleared by the [Erase] command when Chip was selected under Operation Mode.

#### [Disable Program check box]

If this check box is checked, the [Program] command becomes invalid, as does the [Erase] command in all the blocks of the flash memory selected under Operation Mode in the Standard Setup menu. The [Erase] command for the entire flash memory area is valid.

This setting is cleared by the [ $\underline{E}$ rase] command when Chip was selected under the Operation Mode.

# Caution The following is the correspondence between the [Erase] and [Program] commands when the security functions of a 78K0S/Kx1+ Series microcontroller are valid.

|                     | CHIP Erase Command | Block Erase Command | Program Command       |
|---------------------|--------------------|---------------------|-----------------------|
| Disable Chip Erase  | Invalid            | Invalid             | Valid <sup>Note</sup> |
| Disable Block Erase | Valid              | Invalid             | Valid                 |
| Disable Program     | Valid              | Invalid             | Invalid               |

**Note** Since the Erase command is invalid, the data that differs from the data already written in the flash memory cannot be written.

#### 4.4.3 [View] menu

Clicking the [<u>V</u>iew] menu displays the following pull-down menu.

This menu consists of commands for commands for setting whether to display the toolbar and status bar.

| 🐻 F F                             | ²L2            |                                                         |                |   |
|-----------------------------------|----------------|---------------------------------------------------------|----------------|---|
| <u>F</u> ile                      | <u>D</u> evice | ⊻iew                                                    | <u>H</u> elp   |   |
|                                   | 3 🗠            | <ul> <li>✓ <u>T</u>oo</li> <li>✓ <u>S</u>tat</li> </ul> | lbar<br>us Bar | 5 |
| >> FlashOpenning<br>Flash Open OK |                |                                                         |                |   |

Figure 4-15. [View] Menu

#### (1) [Toolbar] command

Checking the [Toolbar] command displays the toolbar. Unchecking the command hides the toolbar.

#### (2) [Status Bar] command

Checking the [Status Bar] command displays the status bar. Unchecking the command hides the status bar.

# 4.4.4 [<u>H</u>elp] menu

Clicking the [Help] menu displays the following pull-down menu.

### Figure 4-16. [Help] Menu

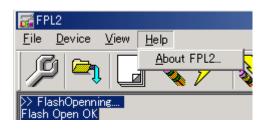

# (1) [About FPL2] command

The [<u>A</u>bout FPL2] command opens the following program entry window and indicates the version. Clicking OK terminates the display.

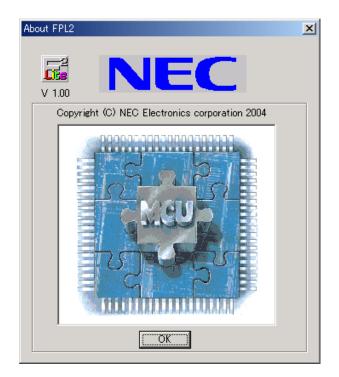

Figure 4-17. About FPL2 Window

# 4.5 **Programmer Parameter Window**

This window displays the settings of the programming parameters.

|           | Parameter file – |
|-----------|------------------|
| Device Na | ame :            |
| Name :    |                  |
| Format :  |                  |
| Version : |                  |
| Processo  | r Ver. :         |
|           | Load file -      |
| Name:     |                  |
| Date:     |                  |
| Chksum:   |                  |
| Area:     |                  |
|           |                  |
| Port:     | UART-ch0         |
| Speed:    | 115200           |
| Freq.:    | 8                |
|           |                  |

#### Figure 4-17. Programmer Parameter Window

#### [Parameter file]

Displays information about a parameter file updated and read after [Setup] command execution.

#### [Load file]

Selects information about a program file updated and selected after [Load] command execution.

#### [Connection to device]

Display information about the connection with the target device.

**Remark** Since the target device of the FPL2 is the 78K0S/Kx1+, this item is fixed so it cannot be changed.

#### CHAPTER 5 USAGE EXAMPLE

This chapter explains a series of basic operations of the FPL2 with the GUI software, taking a case where the  $\mu$ PD78F9222 is used as the target device as an example. This chapter covers how to start the system, execute the [<u>A</u>utoprocedure (EPV)] command, and program the target device.

Refer to CHAPTER 4 OPERATION USING GUI SOFTWARE for the other commands and applications.

#### O Series of operations described in this chapter

The conditions of the series of operations described in this chapter are as follows:

• Target system

| Target device: | μPD78F9222 |  |  |
|----------------|------------|--|--|
| Voltage level: | 3 V        |  |  |
| Communication: | UART CH0   |  |  |

• FPL2

| Parameter file: | 78F9222.PRM              |
|-----------------|--------------------------|
| Clock setting:  | 8 MHz                    |
| Port:           | UART-ch0 (115,200 bps)   |
| MODE switch:    | 3 V                      |
| Operation mode: | Chip                     |
| Write HEX:      | FPL2_TEST.HEX            |
| Option setting: | Blank check before Erase |
|                 | Checksum after Program   |

#### (1) Installing the GUI software

Install the FPL2 GUI software in the host machine you are using, by referring to **CHAPTER 3 SOFTWARE INSTALLATION** (if the software has not been installed yet).

#### (2) Installing the driver

Install the USB driver in the host machine you are using, by referring to **CHAPTER 3 SOFTWARE INSTALLATION** (if the driver has not been installed yet).

#### (3) Installing the parameter file

Copy the parameter file for the  $\mu$ PD78F9222 to the hard disk and install it in *<FPL2-installation-path*>\PRM. Download the parameter file from the following:

http://www.necel.com/micro/ods/eng/index.html (website in English) http://www.necel.com/micro/ods/jpn/index.html (website in Japanese)

#### (4) Connecting and starting the system

- <1> Set the MODE switch to "3 V".
- <2> Connect the FPL2 with the host machine via the USB cable.
- <3> Check that the Power LED is turned on.
- <4> Check that the power to the target system is not turned on, then connect the FPL2 with the target system via the target cable.
- <5> Start the GUI software.

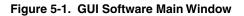

| 🚟 FPL2                                                |                                                                                                    |
|-------------------------------------------------------|----------------------------------------------------------------------------------------------------|
| <u>F</u> ile <u>D</u> evice <u>V</u> iew <u>H</u> elp |                                                                                                    |
| / A 🖓 🏹 💦                                             |                                                                                                    |
| FlashOpenning                                         | Parameter file -<br>Device Name :<br>Name :<br>Format :<br>Version :<br>Processor Ver. :<br>Load file -<br>Name:<br>Date:<br>Chksum:<br>Area:<br>Connection to device -<br>Port: UART-ch0<br>Speed: 115200 |
|                                                       | Freq: 8                                                                                                    |
|                                                       |                                                                                                    |
|                                                       |                                                                                                    |
| Ready                                                 | NUM                                                                                                    |

#### (5) Setting the programming environment

- <1> Select [Device]  $\rightarrow$  [Setup] from the menu bar.
- <2> The Device Setup window for device setup is activated.

#### Figure 5-2. Device Setup Window – Standard Tab

| 🚮 Device Set  | up                      | X                  |
|---------------|-------------------------|--------------------|
| Standard Adv  | vance                   |                    |
|               |                         |                    |
| Parameter     | file                    | PRM File Read      |
|               |                         |                    |
| Communicat    | ion interface to device | Supply oscillator  |
| Port          | UART-ch0                | Frequency 8 MHz    |
| Speed         | 115200 bps              | Multiply rate 1.00 |
| – Operation M | ode                     |                    |
| C Chip        | Start                   |                    |
| C Block       | End                     | <b>•</b>           |
| C Area        | 🖵 Sh                    | ow Addres          |
|               |                         |                    |
|               |                         | OK Cancel          |

<3> Click PRM File Read to open the parameter file selection window.

In this case, select the parameter file for the  $\mu$ PD78F9222 then click Open.

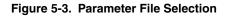

| Open                   |                  | ? ×          |
|------------------------|------------------|--------------|
| Look jn: 🔂             | I Prm 🔽 🖻 💆 📸    |              |
| 78f9222.pr             |                  |              |
| File <u>n</u> ame:     | 78f9222.prm      | <u>O</u> pen |
| Files of <u>type</u> : | PRM Files(*.PRM) | Cancel       |

<4> Set the items in the Operation Mode field so that the FPL2 is adjusted to the user programming environment.

Here, assume that the settings shown below are set.

| Figure 5-4. De | evice Setup Winc | dow – Standard Ta | b <after setting=""></after> |
|----------------|------------------|-------------------|------------------------------|
|----------------|------------------|-------------------|------------------------------|

| 📊 Device Setup  |                                         | ×     |
|-----------------|-----------------------------------------|-------|
| Standard Advar  | nce                                     |       |
|                 |                                         | [     |
| Parameter file  | PRM File R                              |       |
| Communication   | n interface to device Supply oscillator |       |
| Port            | UART-ch0 Frequency 8                    | MHz   |
| Speed           | 115200 bps Multiply rate 1.00           |       |
| - Operation Mod | de                                      |       |
| Chip            | Start 000 💌                             |       |
| C Block         | End 015                                 |       |
| O Area          | 🗖 Show Addres                           |       |
|                 |                                         |       |
|                 | ОК С                                    | ancel |

<5> Switch to the Advance tab.

Figure 5-5. Device Setup Window – Advance Tab

| Standard Ad   |                                     |
|---------------|-------------------------------------|
| Command o     | pptions<br>Blank check before Erase |
|               | Read verify after Program           |
|               | Security flag after Program         |
|               | Checksum after Program              |
| Security flag | g settings                          |
|               | 📕 Disable Chip Erase                |
|               | 🗖 Disable Block Erase               |
|               | 🗖 Disable Program                   |
|               |                                     |
|               |                                     |
|               | OK Cancel                           |

<Command options>

Blank check before Erase: Checked

Security flag after Program: Not checked

Checksum after Program: Checked

<6> Click OK . The GUI software sets the parameters.

When the settings are completed, the following screen is displayed.

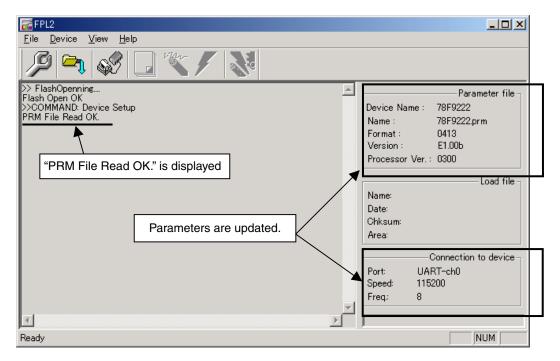

Figure 5-6. Completion of Parameter Setting

#### (6) Selecting a user program

- <1> Select [<u>File</u>]  $\rightarrow$  [<u>L</u>oad].
- <2> Select a program file to be written to the target device, then click Open

Figure 5-7. After Loading File

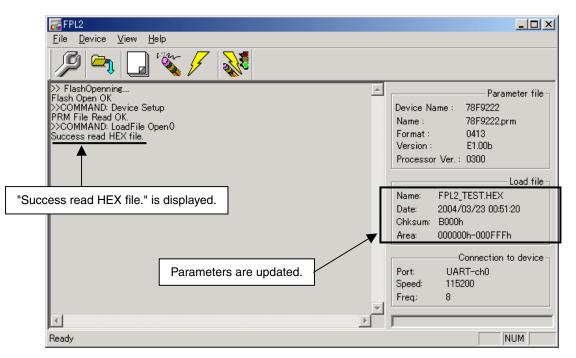

#### (7) [Autoprocedure (EPV)] command execution

Select [Device]  $\rightarrow$  [Autoprocedure (EPV)] from the menu bar.

When the [<u>A</u>utoprocedure (EPV)] command is executed, [<u>E</u>rase]  $\rightarrow$  [<u>P</u>rogram] are executed sequentially for the  $\mu$ PD78F9222. In this example, "Blank check before Erase" and "Checksum after Program" are checked. So, blank check is performed before the execution of the [<u>A</u>utoprocedure (EPV)] command, and checksum is performed after the execution of the [<u>A</u>utoprocedure (EPV)] command.

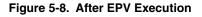

| 😹 FPL2                                              |          |                |                              |
|-----------------------------------------------------|----------|----------------|------------------------------|
| <u>File D</u> evice <u>V</u> iew <u>H</u> elp       |          |                |                              |
| 🎾 🍋 🖵 🗞 🖊 💸                                         |          |                |                              |
| >>COMMAND: AutoProcedure(Epv)                       | <b>A</b> |                |                              |
| Flash Blank Checking<br>not blank, then erase.      |          | Device Name :  | 78F9222                      |
|                                                     |          | Name :         | 78F9222.prm                  |
| chip erase finish.<br><del>Flash Programmin</del> t |          | Format :       | 0413                         |
| Flash Programming 🛝 0% >                            |          | Version :      | E1.00b                       |
| Flash Programming <20%)<br>Flash Programming <30%   |          | Processor Ver. | : 0300                       |
| Flash Programming <40%                              |          |                | Load file -                  |
| Flash Programming <50%)<br>Flash Programming <60%)  |          | Name: FPL2     |                              |
| Flash Programming <70%0                             |          |                | _TEST.HEX<br>/03/23 00:51:20 |
| Flash Programming <80%><br>Flash Programming <90%>  |          | Chksum: B000   |                              |
| Flach Programming (100%) [In finish" is displayed   |          |                | <br>)0h-000FFFh              |
| Flash Programming finish!                           |          |                |                              |
| Device Checksum : 0x1364                            |          | I              | Connection to device –       |
| FPL2 Checksum : 0x1364                              |          |                | RT-ch0                       |
| Checksum finish!                                    |          | Speed: 115     | 200                          |
|                                                     |          | Freq.: 8       |                              |
| at                                                  |          |                |                              |
|                                                     |          | ļ              |                              |
| Ready                                               |          |                | NUM                          |

#### (8) Terminating the system

- <1> If other devices need not be programmed, select [<u>File</u>] → [<u>Q</u>uit] to terminate the GUI software. All settings executed so far are saved in the FPL2.INI file, so that those settings can be reused when the GUI software is restarted.
- <2> Disconnect the target cable from the target system.
- <3> Disconnect the USB cable from the FPL2.

#### (9) Restart

When the system is restarted, the same screen as shown in Figure 5-6 appears.

# 6.1 USB Connector (FPL2)

Figure 6-1. Pin Layout of Power Supply Connector

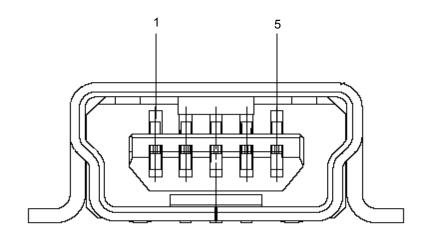

Table 6-1. Pin Assignment of USB Connector

| USB Connector | FPL2 Signal Name |  |
|---------------|------------------|--|
| 1             | 5 V              |  |
| 2             | DM               |  |
| 3             | DP               |  |
| 4             | N.C.             |  |
| 5             | GND              |  |

Connector part number: UX60A-MB-5ST (made by Hirose Electric)

Caution The recommended USB cable (Mini-B type) for connection with the host machine is the USB cable included with the QB-78K0SKX1MINI.

# 6.2 Target Cable Connector (FPL2)

Figure 6-2. Pin Layout of Target Connector

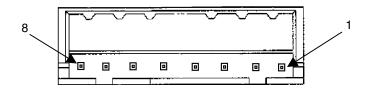

Table 6-2. Pin Assignment of Target Cable Connector

| Target Connector | FPL2 Signal Name |
|------------------|------------------|
| 1                | GND              |
| 2                | RESET            |
| 3                | Vdd              |
| 4                | GND              |
| 5                | DGCLK            |
| 6                | GND              |
| 7                | DGDATA           |
| 8                | GND              |

Connector part number: DF3A-8P-2DSA (made by Hirose Electric)

# 6.3 Target Cable Specifications

Figure 6-3. External View of Target Cable

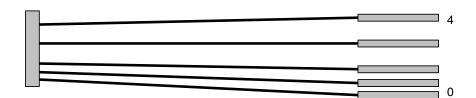

| Cable Specification |        |        | Display<br>Specification |
|---------------------|--------|--------|--------------------------|
| No. 1               | Black  | GND    | 0. GND                   |
| No. 2               | Brown  | RESET  | 1. RESET                 |
| No. 3               | Red    | Vdd    | 2. Vdd                   |
| No. 5               | Yellow | DGCLK  | 3. DGCLK                 |
| No. 7               | Blue   | DGDATA | 4. DGDTA                 |

#### Table 6-3. Pin Assignment of Target Cable

Supported header pin specification: 0.635 × 0.635 mm (length: 6 mm)

**Remark** The recommended header pin that can be used with the target cable is FFC-5AMEP1 (made by Honda Tsushin Kogyo).

# 6.4 Target Connector (FPL2-FA)

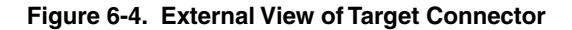

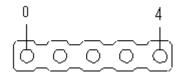

| TADIE 0-4. FIII ASSIUTITETIL ULTATUEL CUTTECTU | Table 6-4. | <b>Pin Assignment</b> | of Target | Connector |
|------------------------------------------------|------------|-----------------------|-----------|-----------|
|------------------------------------------------|------------|-----------------------|-----------|-----------|

| Target Connector | FPL2-FA Signal Name |
|------------------|---------------------|
| 0                | GND                 |
| 1                | RESET               |
| 2                | Vdd                 |
| 3                | DGCLK               |
| 4                | DGDATA              |

Connector part number: FFC-5AMEP1 (made by Honda Tsushin Kogyo)

# 6.5 FP4 Connector (FPL2-FA)

#### Figure 6-5. External View of FP4 Connector

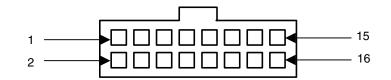

#### Table 6-5. Pin Assignment of FP4 Connector

| FP4 Connector                   | FPL2-FA Signal Name                   |  |
|---------------------------------|---------------------------------------|--|
|                                 | (Inside Parentheses: FP4 Signal Name) |  |
| 1                               | GND                                   |  |
| 2                               | RESET                                 |  |
| 3                               | DGDATA (RXD)                          |  |
| 4                               | Vdd                                   |  |
| 5                               | DGDATA (TXD)                          |  |
| 9                               | DGCLK (CLKOUT)                        |  |
| 14                              | DGCLK (FLMD0)                         |  |
| 6, 7, 8, 10, 11, 12, 13, 15, 16 | N.C.                                  |  |

Connector part number: 8516-4500SC (made by Sumitomo 3M)

**Remark** The recommended receptacle connect that can be used with the FP4 connector is 8516-4500SC (made by Sumitomo 3M).

### 6.6 List of Interface Connections

| Signal<br>Name | <1> Target Cable<br>Connector | <2> Tip of Target Cable | <3> Target Connector | <4> FP4 Connector |
|----------------|-------------------------------|-------------------------|----------------------|-------------------|
| GND            | 1, 4, 6, 8                    | 0. GND                  | 0                    | 1                 |
| RESET          | 2                             | 1. RESET                | 1                    | 2                 |
| Vdd            | 3                             | 2. Vdd                  | 2                    | 4                 |
| DGCLK          | 5                             | 3. DGCLK                | 3                    | 9, 14             |
| DGDATA         | 7                             | 4. DGDATA               | 4                    | 3, 5              |

Table 6-6. List of Interface Connections

Figure 6-6. Target Interface

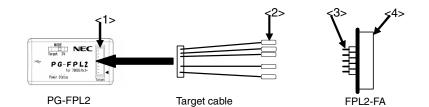

# CHAPTER 7 NOTES ON TARGET SYSTEMS

This chapter explains the basic notes on the target system for rewriting the flash memory in the microcontroller using the FPL2.

| CPU Pin | Design Proposal                                                                                                    |  |  |
|---------|----------------------------------------------------------------------------------------------------|--|--|
| RESET   | Do not connect the RESET signal generator on the target system to the RESET signal of the FPL2. Otherwise, a signal conflict will occur. To avoid the conflict, isolate the RESET signal generator from the RESET signal of the FPL2.<br>Do not generate RESET while the FPL2 is connected. This must be especially noted in a system that uses an external watchdog timer. |  |  |
|         | Connect the RESET signal of the FPL2 at a point where the status of the programmer RESET signal and that of the CPU RESET pin are the same.                                                                                                    |  |  |
|         | Correct connection:                                                                                                    |  |  |
|         | PPL2 RESET                                                                                                    |  |  |
|         | <ul> <li>Avoid the following RESET signal connection.</li> <li>Connection to a point where the target CPU RESET rise time is slower than the FPL2 RESET rise time.</li> </ul>                                                                                                    |  |  |
|         | Incorrect connection:                                                                                                    |  |  |
|         | It takes time for the CPU RESET pin to go high after the FPL2 RESET level goes from low to high.                                                                                                    |  |  |

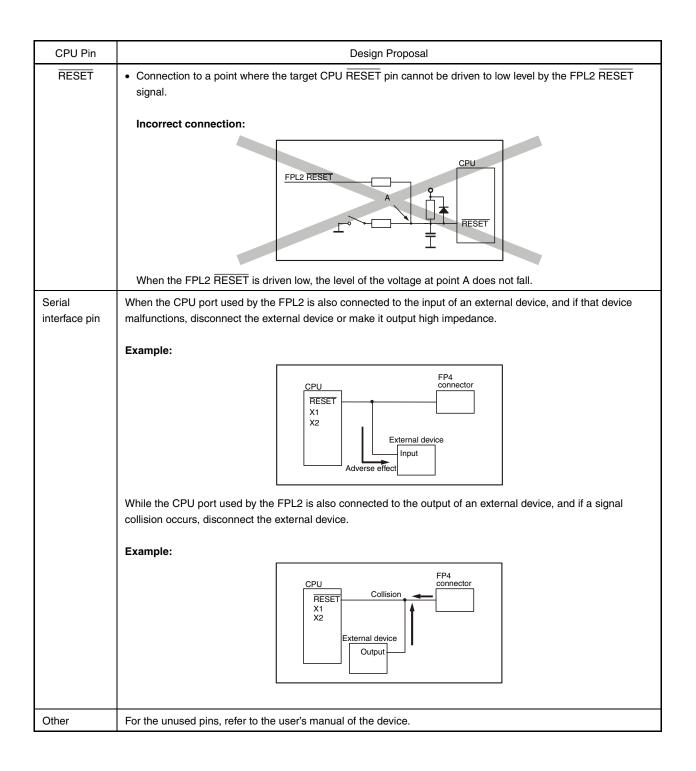

The following show examples of the interface circuits of UART (asynchronous communication port). Refer to the above design proposal for the pin processing of the device to be used.

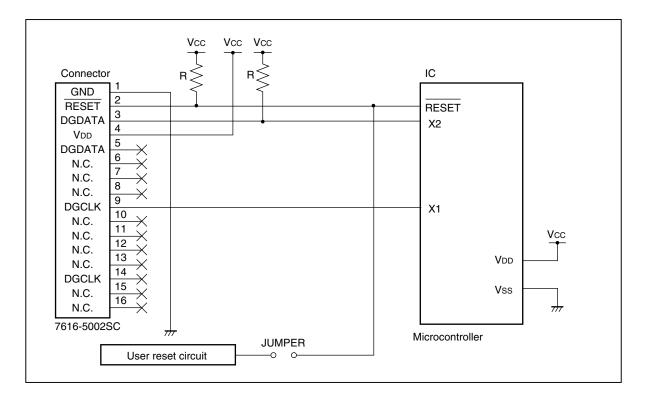

Figure 7-1. UART Interface Circuit Example

Cautions 1. The FPL2 generally performs normally without pin connection.

- 2. If the signals (X1, X2, RESET) used by the FPL2 are connected, pull up (or pull down), referring to CHAPTER 8 CIRCUIT DIAGRAMS.
- 3. Isolate the oscillator.
- 4. Pin 3 and pin 5 (DGDATA) are functionally equivalent. Pin 9 and pin 14 (DGCLK) are functionally equivalent. Connect the respective pins.

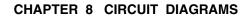

Figure 8-1. Circuit Diagram of FPL2-FA Main Unit

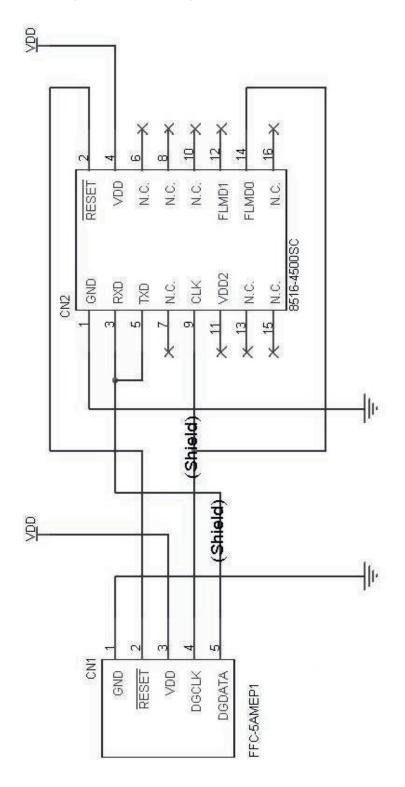

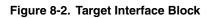

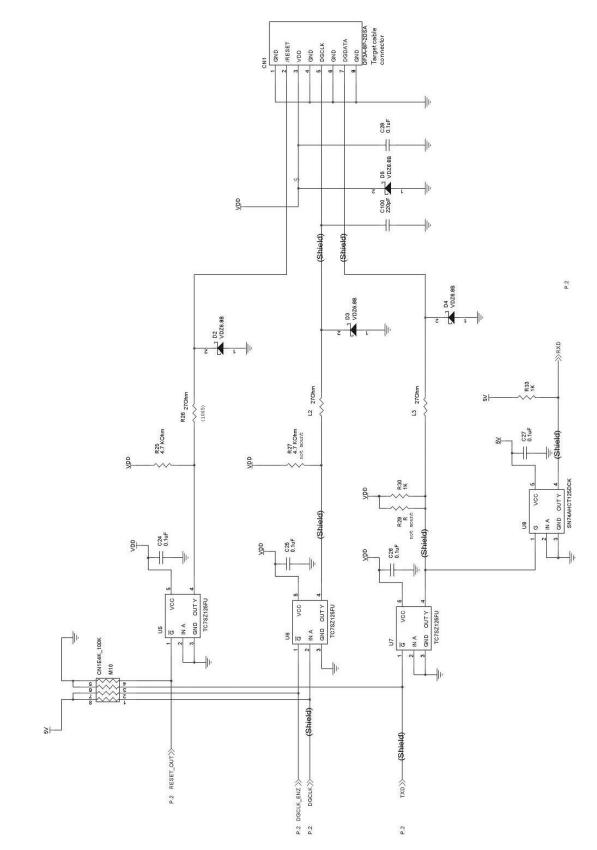

#### **CHAPTER 9 TROUBLESHOOTING**

#### 9.1 Trouble During Setup

(1) When installing the driver, the driver is not recognized by Plug and Play.

Cause:

The USB connector may not be inserted normally into the USB port of the personal computer. Action:

Check that the USB connector is inserted fully into the USB port of the personal computer. Alternatively, disconnect the USB connector, then insert the USB connector again after a while.

(2) The driver file cannot be found at a specified location.

Cause:

The GUI software of the FPL2 may not be installed correctly.

Action:

Install the GUI software again by referring to 3.1 GUI Software Installation.

(3) "NEC Electronics IE-PC Interface [PG-FPL2]" is not displayed in the Device Manager. Alternatively, the "!" or "×" is prefixed.

Cause:

The USB connector may not be inserted normally into the USB port of the personal computer.

#### Action:

Check that the USB connector is inserted fully into the USB port of the personal computer. Alternatively, disconnect the USB connector, then insert the USB connector again after a while.

#### Cause:

The driver may not be installed correctly.

#### Action:

- <1> Right-click the driver marked with "!" or "×" when the FPL2 is connected to the personal computer and select Remove in the right-click menu.
- <2> Execute [Hardware Modification Scan] in the Device Manager.
- <3> Install the driver again with Plug and Play.

#### Cause:

The device may not be recognized (in the case of connection with the USB hub).

#### Action:

Try the following:

- Disconnect the USB connector, then insert the USB connector again.
- Connect the USB connector to another port of the USB hub.

If the same symptom occurs, do not use the USB hub, but directly connect the connector to the USB port of the personal computer.

#### 9.2 Trouble During Operation (Main Unit)

- (1) When the FPL2 is connected to the personal computer but the Power LED is not turned on.
  - Cause:

The FPL2 or the USB port of the personal computer may be damaged.

Action:

Try a connection to another personal computer.

(2) The "Add New Hardware Wizard" screen is displayed when the FPL2 is connected with a personal computer. Cause:

If the USB connector of the FPL2 is not inserted into the USB port during installation but into another USB port, the FPL2 may be recognized as a new hardware item.

Action:

Install the driver by referring to 3.2 Driver Installation.

#### 9.3 Trouble During Operation (Communication)

(1) Communication with the target device is not possible.

Cause:

The driver may not be installed correctly.

Action:

Check if "NEC Electronics IE-PC Interface [PG-FPL2]" is installed correctly by referring to **3.2 Driver Installation**.

#### Cause:

There may be an incorrect connection between the target cable and target system.

Action:

Check if the connection is correct.

Pay special attention to the following connections because the connections are confusing:

Connect DGCLK of the target cable to X1 of target device

Connect DGDATA of the target cable to X2 of target device

Cause:

The power may not be supplied to the target device correctly.

Action:

- <1> Check that the power is supplied in the target system.
- <2> If the power is supplied from the FPL2, check if the setting of the MODE switch is correct.

#### Cause:

The PRM file selected in the Device Setup window may be incorrect.

Action:

Use a PRM file that matches the target device.

Refer to CHAPTER 4 OPERATION USING GUI SOFTWARE for information about PRM files.

**Remark** A parameter file (.prc) for FlashPro3 is unusable.

#### Cause:

The power supply capacity of the USB port of the personal computer may be low (when the MODE switch is set to 3 V).

Action:

Try using another personal computer or supply power from the target system by setting the MODE switch to Target.

Cause:

Security may be set.

Action:

Check that security is not set.

(2) The Status LED does not blink during erase operation.

In accordance with the specifications of the FPL2, the Status LED may not blink during erase operation. To confirm the erasure status, check the following message in the action log window of the GUI software:

Message during erase operation: "Flash Erasing..." Message for completion of erasure: "chip erase finish." or "all block erase finish."

#### Cause:

The power supply capacity of the USB port of the personal computer may be low (when the MODE switch is set to 3 V).

#### Action:

Try using another personal computer or supply power from the target system by setting the MODE switch to Target.

# A.1 Hardware Specifications

|                                      | MIN.  | TYP.   | MAX.   |
|--------------------------------------|-------|--------|--------|
| Operating supply voltage (VDD_USB)   | 4.4 V | 5.0 V  | 5.25 V |
| Supply current (VDD_USB)             | -     | -      | 500 mA |
| Current consumption of the main unit | _     | 175 mA | _      |
| 3 V output <sup>№te</sup>            | 2.9 V | 3.1 V  | 3.4 V  |
| Target VDD voltage                   | 2.7 V | _      | 5.5 V  |
| VDD output current                   | _     | _      | 200 mA |

#### Table A-1. Specifications of the Main Unit

**Note** The 3 V output of the FPL2 depends on the USB port of the host machine. If the supply power of the USB port is unstable or does not satisfy the specifications of the target device, set the MODE switch to Target to use the power supplied from the target system.

# A.2 Dimensions

# (1) FPL2

Figure A-1. Dimensions of FPL2 Main Unit

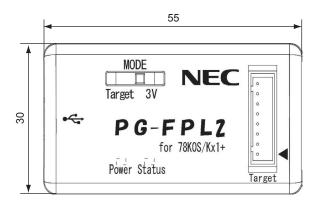

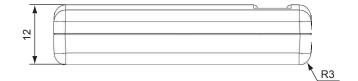

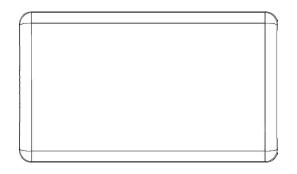

Unit: mm

# (2) FPL2-FA

Figure A-2. Dimensions of FPL2-FA Main Unit

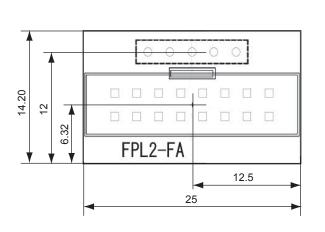

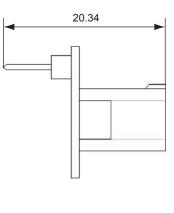

Unit: mm

# (3) Target cable

Figure A-3. Dimensions of Target Cable

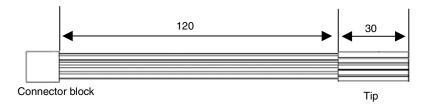

Figure A-4. Dimensions of Tip of Target Cable

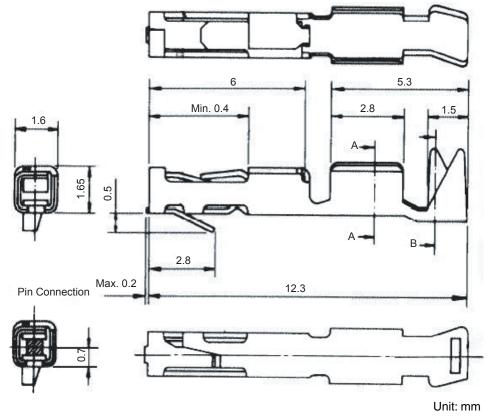

Connector part number: PS-SF-C2-1 (manufactured by JAE)

### APPENDIX B WARRANTY AND SUPPORT

# **B.1** Warranty

This product (including hardware and software) is replaced free of charge in the case of an initial failure only. No warranty is provided for failures other than initial failures.

# **B.2 Support**

No support is provided for this product. Visit the following site to obtain the latest information about this product:

Site: http://www.necel.com/micro/ods/eng

# APPENDIX C REVISION HISTORY

The revision history is shown below. Applicable Chapter refers to the chapter in each version.

| Versior | Revised Points                              | Applicable Chapter                 |
|---------|---------------------------------------------|------------------------------------|
| Second  | Addition of APPENDIX B WARRANTY AND SUPPORT | APPENDIX B WARRANTY<br>AND SUPPORT |